## Curriculum Manager Course Inventory Management

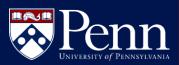

## LOGIN TO COURSE MANAGEMENT:

|                                                 | Curric                                                                                                    | ulum Man                                                                          | ager (CM)                                                                         |  |
|-------------------------------------------------|----------------------------------------------------------------------------------------------------|-----------------------------------------------------------------------------------|-----------------------------------------------------------------------------------|--|
| C UP TO MAIN MENU                               | Pero Studiet Englishman & Enservice Services + Ensels & Stat? Enservices + Controduce Managere (SM)                                                     |                                                                                   |                                                                                   |  |
|                                                 |                                                                                                    |                                                                                   | lication used to modify, track, and approve<br>rams. CM uses electronic forms and |  |
| Faculty & Staff Resources                       | workflows to manage the curricular approval process.                                                                                                    |                                                                                   |                                                                                   |  |
| Advisor InTouch                                 |                                                                                                    |                                                                                   |                                                                                   |  |
| Courses InTouch                                 | Access Curriculum Manager                                                                                                    |                                                                                   |                                                                                   |  |
| Carriculum Manager (CM)                         |                                                                                                    |                                                                                   |                                                                                   |  |
| Grading Guidelines                              |                                                                                                    |                                                                                   |                                                                                   |  |
| Infodesk                                        | Course Management Program Management                                                                                                    |                                                                                   |                                                                                   |  |
| Pennant DIFLOR                                  |                                                                                                    |                                                                                   |                                                                                   |  |
| Student Aid Management System<br>(SAM)          | Approval Queue CourseLeaf Console                                                                                                    |                                                                                   |                                                                                   |  |
| Stadent Employment Management<br>System (SEMS)  |                                                                                                    |                                                                                   |                                                                                   |  |
| Student Record System (SRS)                     |                                                                                                    |                                                                                   |                                                                                   |  |
| Taition Distribution Process                    | Curriculu                                                                                                    | m Manager Supp                                                                    | ort                                                                               |  |
| University Classroom and Facility<br>Scheduling | Functional<br>Support                                                                                                    | Details                                                                           |                                                                                   |  |
|                                                 | Beal Time Request to video conference with CM team to ask questions and<br>Support via troubleshoot issues from where you sit by contacting the CM team |                                                                                   |                                                                                   |  |
|                                                 | One-on-One<br>Visits from CM<br>Team                                                                                                    | Schedule time for the CM team to come to you and your team to<br>provide support. |                                                                                   |  |

Page and click Course Management

|                                                                                                    | 2. Enter your<br>Username ar<br><b>Password</b> th<br>click <b>Log In</b>               | nd<br>Ien                     |
|----------------------------------------------------------------------------------------------------|-----------------------------------------------------------------------------------------|-------------------------------|
| 3. Click the red Log In Icon                                                                                                    | Please Complete L<br>In order to authorize y<br>update, please click<br>complete your I | our ability to<br>the icon to |
| m Manager: Course Inve                                                                                                    | ntory Management                                                                        | You pre log                   |
| and deactivate courses.<br>) in the search box as a wild card. For example<br>d *MATH* everything that contains *MATH*. The<br>rovides a list of predefined search categories to<br>course to the search categories of the search categories of the search cat | , MATH* will find everything that start<br>he system searches the Course Code, T        | itle, Workflow step and CIN   |
| Title                                                                                                    | Committee Term                                                                          | Workflow                      |
| Intermediate Mongolian I                                                                                                    | Spring 2020                                                                             | AS Approver                   |
| Monument, Memory, and Place in South Asia                                                                                                    | Spring 2020                                                                             | AS Curriculum Comm            |
| New Materials and Methods<br>Senior Research Participation                                                                                                    | Fall 2019                                                                               | SisSync                       |
|                                                                                                    |                                                                                         |                               |

## EDIT A COURSE

- Search for the course to be edited. •
  - Use an asterisk (\*) in the search • box as a wildcard, e.g. political\*
- Double-click on the course in the course • listing to open the course
- Click the *Edit Course* button Edit Course •
- Course Change Select an option from the • Type 😡 Course Change Type field
  - Substantive Change significant char •
  - Non-substantive Change minor cha •
- Scroll through and make additional edits to pa •

Save Changes

| X New Record - Google Chrome                         |                                                                         | X                                                                                                    |
|------------------------------------------------------|-------------------------------------------------------------------------|----------------------------------------------------------------------------------------------------|
| next.catalog.upenn.edu/courselea                     | af/courseleaf.cgi?page=/courseadmin/index.html&ste                      | p=editrecord&cmd=new&_=1583851346596 Q                                                                                                    |
| ENIVERSITY OF PENNSYLV                               | <b>N</b> IA                                                             |                                                                                                    |
| Curriculum N                                         | lanager:Course Inventory Manage                                         | Propose New from Existing Course                                                                                                    |
| New Course Propos                                    | al                                                                      | Tropose new nonrexisting course                                                                                                    |
| Requested By                                         | First Name Last Name Userid Title                                       | Home School Org Short<br>Name                                                                                                    |
| John                                                 | n Smith Bus Ad                                                          | mi School of Arts SAS                                                                                                    |
| Course Subject                                       | Select   Course Numb                                                    | er 😡                                                                                                    |
| Department                                           | Select Department                                                       |                                                                                                    |
| College                                              | Select College V                                                        |                                                                                                    |
| First Time Offering                                  | 🖲 Yes 🔲 No                                                              | TIPS & TRICKS:                                                                                                    |
| Effective Term 😡                                     | Select 🔻                                                                |                                                                                                    |
| Academic Level 😡                                     | Select V                                                                | Click ? Icon for                                                                                                    |
| Is this an honors<br>course? 😝                       | Select 🔻                                                                | field level help                                                                                                    |
| Print in Catalog? 😡                                  | 🖲 Yes 📃 No                                                              | Course Subject Select T                                                                                                    |
| Is this a topics course?                             | Ves 🖲 No                                                                | College Select College V                                                                                                    |
|                                                      |                                                                         | First Time Offering Yes No                                                                                                    |
| Course Details                                       |                                                                         | Any field boxed in <b>red</b>                                                                                                    |
| Course Title                                         | 24 characters remaining                                                 | is REQUIRED                                                                                                    |
| If new Course Number is unknown,<br>enter TBD or 000 |                                                                         | <ul><li>Department</li><li>College</li></ul>                                                                                                    |
|                                                      | st Details section:                                                     | Cross-list Details                                                                                                    |
| <ul> <li>Click <u>Add</u></li> </ul>                 | <b>1</b> to add the                                                     | Also offered as <u>Add</u><br>Rules for Cross-Listing:<br>1. Also Offered As relationships are cross-listed courses at the some level (all undergraduate or all pr                                                                                                    |
| cross-liste                                          | ed course                                                               | have a single Primary Owner and one or more Secondary Owners. All data fields must match in an Also C<br>2. You may only add new courses to an Also Offered As relationship. You may not create an Also                                                                                                    |
| Click                                                | to add a                                                                | Previous cross-listing relationships will be grandfathered in and must have one course designated at the<br>3. Multi-leveled With relationships are cross-listing drawing different invest (inderspraduate an<br>must be the same; all other data fields may be different. All courses must exist in the Student Record<br>Leveled With relationship. |
| multi-Lev                                            | el course                                                               | <ol> <li>The maximum number of cross-listed courses across both Also Offered As and Multi-Leveled With res</li> <li>A course cannot be cross-listed with a course of the same subject at the same level. For example, a</li> </ol>                                                                                                    |
|                                                      |                                                                         | However, CINS-100 can be Multi-Leveled With CINS-600.<br>6. Topics courses cannot be cross-listed (either as Also Offered As or Multi-Leveled With).<br>7. For courses cross-listed across schools, additional fields will be available in the Also Offered As widge                                                                                  |
|                                                      | ation has been entered,                                                 | only be used when adding a secondary GSE course. Multi-leveled With Code Tritle O                                                                                                    |
| click one of the three                               |                                                                         | 9                                                                                                    |
| • Cancel: D                                          | eletes the proposal                                                     |                                                                                                    |
|                                                      | nges: Saves proposal but tart the routing                               | Cancel Save Changes Start Workflow                                                                                                    |
|                                                      | rkflow: Routes the proposal                                             |                                                                                                    |
| through th                                           | e workflow for approval                                                 | DEACTIVATE A COURSE                                                                                                    |
|                                                      | IBB 109                                                                 | • Search for the course to be edite                                                                                                    |
| staatius shaaga                                      |                                                                         | • Double-click on the course in th                                                                                                    |
| stantive change<br>substantive change                | e Last Name Userid Title F<br>Smith jsmith Bus Admii Scl                |                                                                                                    |
|                                                      | Select 🔻                                                                |                                                                                                    |
|                                                      | Select 🔻                                                                | Click the <i>Deactivate</i> button                                                                                                    |
| 2                                                    | BIBB - BIOLOGICAL BASIS OF BEHAVIOR V<br>BIOLOGICAL BASIS OF BEHAVIOR V | Deactivate                                                                                                    |
| osal, then choose:                                   | Arts & Sciences 🔻                                                       | Complete required fields and                                                                                                    |
|                                                      |                                                                         | click Start Workflow                                                                                                    |

This

Start Workflo